# Windows でのスピーチ音声データの録音・保存方法

## 《用意して頂くもの》

- Windows 搭載の PC(ディスクドライブが CD-R 保存に対応していること)
- マイク(PC に接続し Skype 等に使用するマイク。安価で購入できます)
- ✔ 空の CD-R

### 《録音》

ここでは Vista を例に説明しますが、XP でも手順はほぼ同じです。

- 1. PC のマイク端子にマイクを接続し、画面右下の いポタンを右クリックします。
- 2. このような画面が表示されたら「録音デバイス」をクリックします。

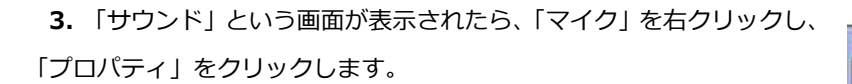

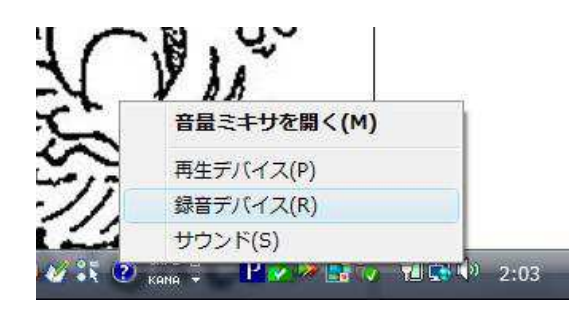

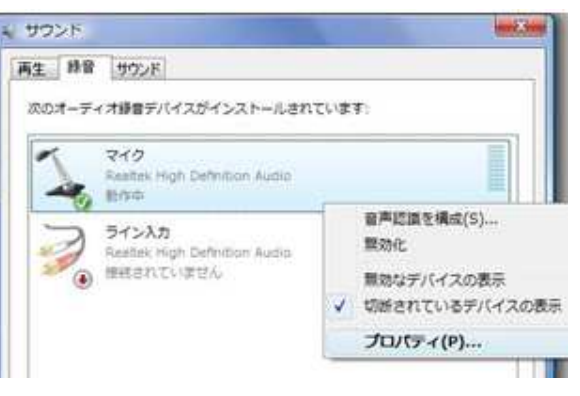

4. 「マイクのプロパティ」という画面が表示されたら、「レベル」タブを 選択、上部の「マイク」の音量メモリが 0 になっていないこと(値が小さす

ぎると録音が上手くできないので、50 以上を推奨)、右隣の <sup>(4)</sup> ボタンに赤 い印がついていないことを確認し、「OK」をクリックしてください。 「サウンド」画面も閉じてください。

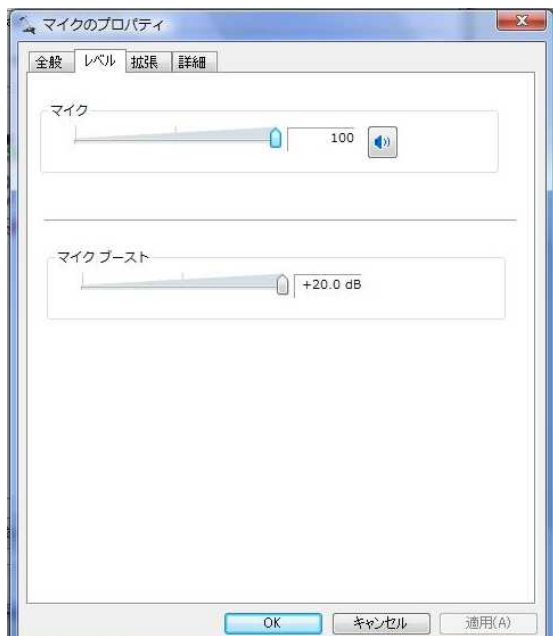

5. Windows の「すべてのプログラム」→「アクセサリ」→「サウンドレコーダー」から、サウンドレコーダーを起動してくだ

さい。

6. マイクがマイク端子に正しく挿入されていることを確認し、「録音の開始」ボタンをクリック、すぐにスピーチの吹き込みを開 始し、制限時間内に納めてください。

※Windows XP 以前のバージョンに搭載されているサウンドレコーダーでは、初期設定では 60 秒までしか録音が出来なく なっています。以下のウェブサイトにアクセスし、記載されている方法で十分な録音可能時間を確保してから、Speech の 吹き込みを⾏って下さい。

参考 URL: http://search.vaio.sony.co.jp/solution/S0004120002674/

7. 録音の停止

 決められた時間の範囲内で吹き込みを終了し、「録音の停止」をクリックします。 自動的にファイル保存の画面が表示されるので(XP 以前は手動)、PC 内の任意のフォルダに保存してください。

なお、ファイルの拡張子は、XP 以前が WAV、Vista 以降が WMA となっています。フォルダに保存後、MP3 変換ソフト (無 料)の「RealPlayer」を使用し、MP3 形式に変換をしてください。

参考 URL: http://jp.real.com/realplayer/pr/convert\_mp3.html?src=dm-yss

#### ※MAC でのスピーチ音声録音方法

「Garage Band」を利用して音声録音していただけます。詳しくは下記のウェブサイトをご参照ください。

参考 URL:http://soundengine.jp/services/tips/?date=2007-08-06

#### 《CD-R に保存》

1. ディスクドライブに、空の CD-R を挿入してください。

2. Windows ボタンから「コンピュータ」を開き、CD ドライブを開きます。 任意のフォルダから CD ドライブのウィンドウにファイルをドラッグ・アン ド・ドロップして来てください。

3. ウィンドウ左下の「フォルダ」ビューから CD ドライブを選択して右クリ ック、メニューから「セッションを閉じる」をクリックしてください。データが ディスクに焼かれ、他の PC でも再生できるようになります。

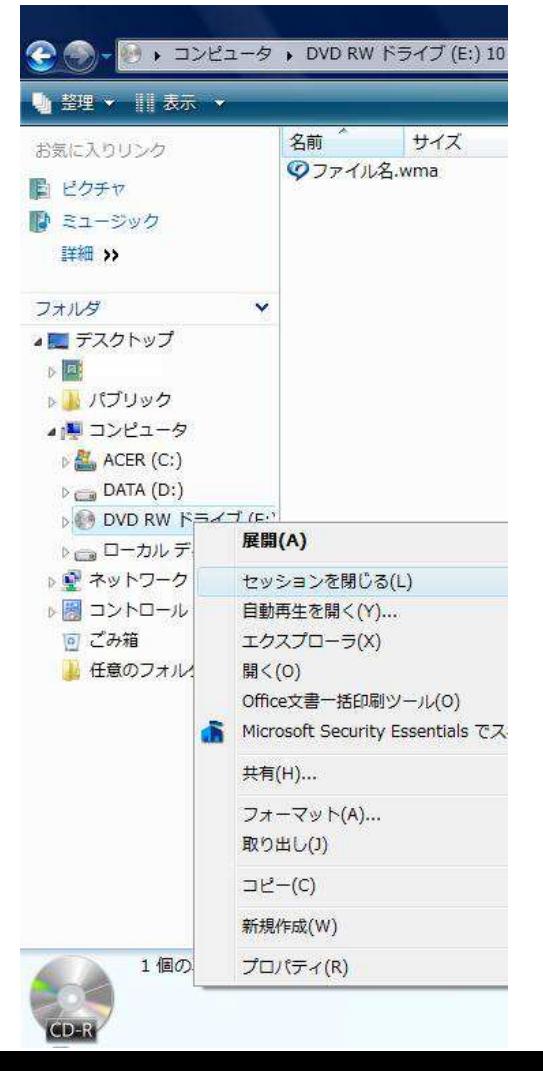

4. 取り出したディスクは、募集要項の指示に従って、応募書類とともに期日までにお送りください。

※音声は必ず MP3 形式で保存して頂くようお願いいたします。(《録音》7. 参照)

※⼀度提出前に再生し、正しく録音されていることを確認してください。

 音声ファイルのエラー(中身が無音である、途中で切れている、等)について、提出後に実⾏委員によるフォローは致しか ねますのでご注意ください。